## **Havs** och Vatten myndigheten

2021-01-28

# **Manual för rapportering i elektronisk kustfiskejournal (e-journal)**

Manual elektronisk kustfiskejournal

## **Bakgrund**

Kustfiskejournal ska föras av den som bedriver fiske i havet med stöd av fiskelicens eller personlig fiskelicens om skyldighet inte föreligger att föra fiskeloggbok. Kustfiskejournal ska även föras vid fiske, utan användning av fartyg, som bedrivs med stöd av enskild fiskerätt i näringsverksamhet i havet i syfte att sälja fångsten.

Havs- och vattenmyndighetens elektroniska kustfiskejournal, e-journal, är framtagen för att underlätta för det småskaliga fisket att lämna uppgifter om fångst och fiske och möjliggör även en snabbare kvotuppföljning av fisket för myndigheten

E-journalen redovisas som fiskeperioder och en period kan bestå till exempel av en eller flera dagar, en vecka eller en hel kalendermånad. En period får maximalt avse en kalendermånad. Alla redskap som vittjats och alla arter som fångats under samma tidsperiod redovisas samtidigt i ejournalen.

Vid redovisning i e-journal används begreppet fiskeaktivitet, en fiskeaktivitet är resultatet av ett redskaps användning på en viss plats under en viss tidsperiod, utom vid fiske efter lax; se vidare under rubriken Laxfiske i Östersjön. Detta betyder att fångsten redovisas per redskap och område. Har exempelvis två redskap använts under samma tidsperiod måste fångsten från respektive redskap redovisas, det vill säga redovisningen innehåller två fiskeaktiviteter. Varje ejournal innehåller minst en fiskeaktivitet. Fisket under en kalendermånad ska rapporteras senast två kalenderdagar efter månadens slut.

## **Redovisning av makrill i den elektroniska journalen**

Sedan 1 maj 2019 gäller att alla arter som fångas i makrillfisket skall rapporteras elektroniskt. Det är inte tillåtet att rapportera både elektroniskt och via papper för samma period.

## **Laxfiske i Östersjön**

Vid riktat fiske efter lax i Östersjön ska den som är skyldig att föra kustfiskejournal enligt ovan, redovisa i e-journal. I detta fiske motsvaras en fiskeperiod/fiskeinsats av en fiskeresa. Inför varje fiskeresa görs en förhandsanmälan varvid ett nummer erhålls. Detta nummer anges vid rapporteringen av alla redskap som vittjats och alla arter som fångats under fiskeresan. Vid nästa fiskeresa görs en förhandsanmälan och ett nytt nummer erhålls, och så vidare. Redovisning av laxfiske i Östersjön ska ske senast två kalenderdagar efter fiskeresan och det ska även framgå om laxen är fettfenklippt. Det är inte tillåtet att rapportera både elektroniskt och via papper för samma period.

Förhandsanmälan måste göras innan landning av lax. Kravet även omfattar fångster av lax från ICES område 25, oavsett redskap. Förhandsanmälan skall innehålla uppgifter om antalet laxar. Uppgifterna om antalet laxar ringer yrkesfiskaren in och kompletterar förhandsanmälan med, så länge det görs innan ankomst till hamn.

#### **Användaruppgifter**

För att få tillgång till den elektroniska kustfiskejournalen måste ett användarkonto skapas hos Havs- och vattenmyndigheten med inloggningsuppgifter det vill säga användarnamn och lösenord. Om du saknar inloggningsuppgifter eller har problem med inloggning eller byte av lösenord, kontakta Havs- och vattenmyndigheten.

#### **Kontakt**

E-post: [ejournal@havochvatten.se](mailto:ejournal@havochvatten.se) Marie Björn, tel. 010-698 60 64, e-post: [marie.bjorn@havochvatten.se](mailto:marie.bjorn@havochvatten.se) Lena Thorsell, tel. 010-698 60 36, e-post: [lena.thorsell@havochvatten.se](mailto:lena.thorsell@havochvatten.se)

## Inloggning

Inloggning sker via Havs- [och vattenmyndighetens hemsida.](http://www.havochvatten.se/) Öppna datorns webbläsare och skriv in adressen "www.havochvatten.se". Längst upp till höger på sidan finns ett fält där det står "Mina sidor" som öppnar inloggningsfönstret när du klickar där.

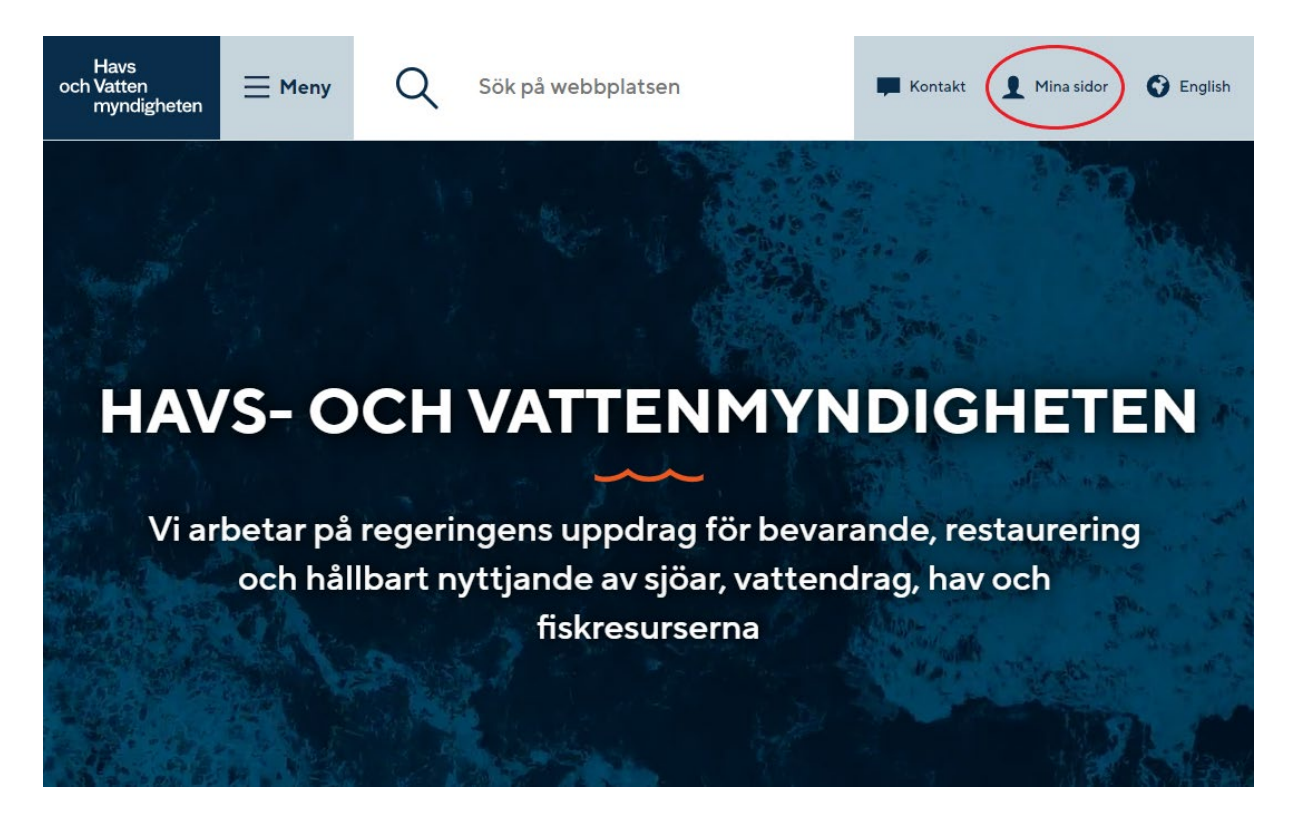

I inloggningsfönstret skriver du sedan in ditt användarnamn och det lösenord som du fått. Klicka sedan på "Logga in".

# Logga in

Logga in med ditt användarnamn eller din e-postadress samt lösenord.

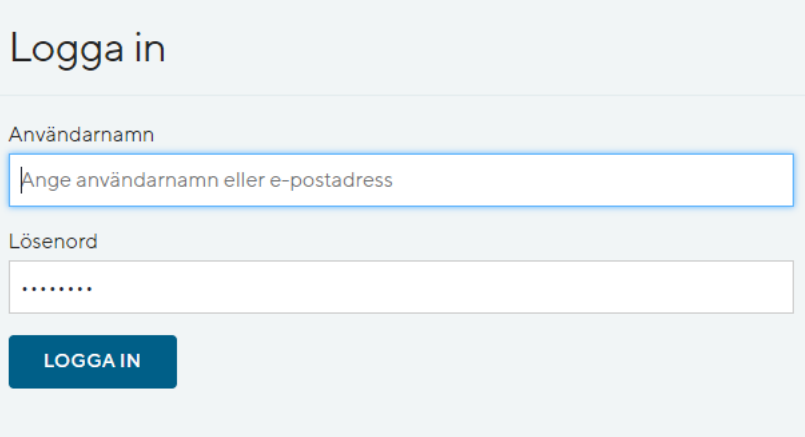

# Driftinformation

Det finns ingen driftinformation att visa

# Inloggning för medarbetare

Om du är medarbetare och är inloggad på Havs- och vattenmyndighetens nätverk kan du J Logga in direkt för att automatiskt bli inloggad.

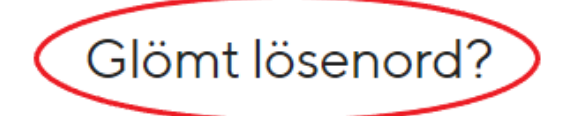

Om du har ett konto för inloggning med en giltig e-postadress a kan du få ett nytt lösenord ifall du har glömt av ditt nuvarande lösenord.

## **Glömt lösenord?**

Under rubriken "Glömt lösenord?" klickar du på "kan du få ett nytt lösenord". Följ sedan instruktionerna på skärmen. OBS! För att du skall kunna ändra ditt lösenord själv måste du ha anmält en e-post adress till Havs- och vattenmyndigheten. Vet du med dig att vi inte har din epost, skicka ett mail till [ejournal@havochvatten.se.](mailto:ejournal@havochvatten.se)

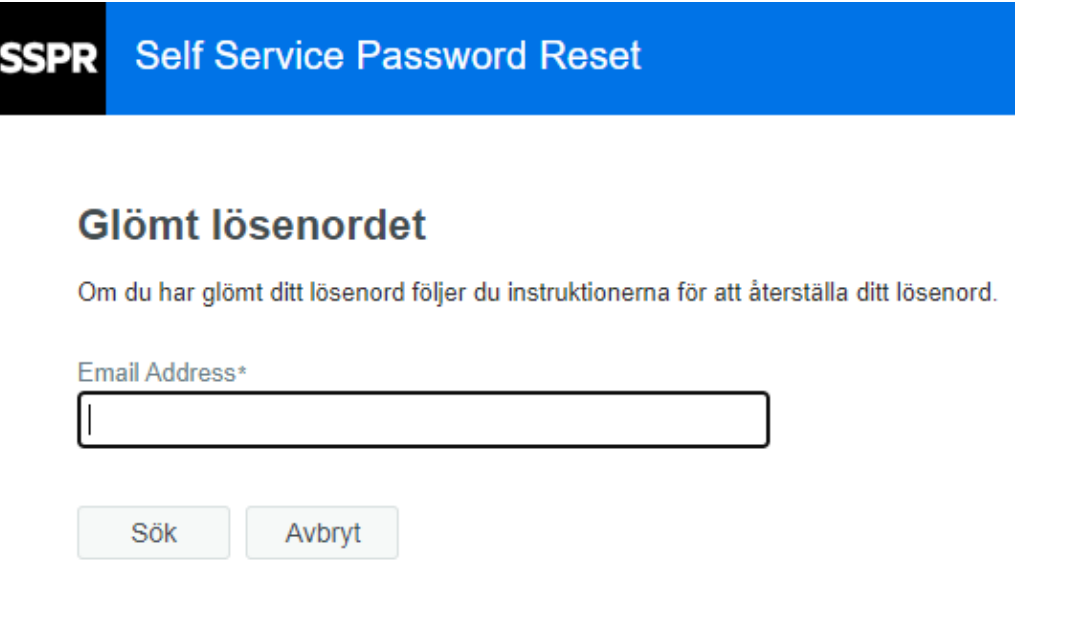

## Rapportera i e-journalen

## **1. Nyheter från och med 1 februari 2021**

• Den rapportering som sker månadsvis i e-journalen ska delas upp baserat på landande fartyg. De nya kraven påverkar de licensinnehavare vilka använder flera olika fartyg för att landa sin fångst under en rapporteringsperiod (kalendermånad).

## **2. Översiktsvyn**

Översiktsvyn är den första vy som möter dig när du loggat in. Här visas en tabell uppdelad per kalendermånad och hur många dagar du varit ute till sjöss för utsättning och vittjning av redskap under kalendermånaden. När du klickar på länken för en månad visas de perioder du redovisat under kalendermånaden med respektive fiskeaktiviteter.

I den grå menyraden överst visas ditt namn samt finns en länk till manualen för e-journal och en knapp för att logga ut från sidan. Dina personuppgifter finns under Inställningar. Om du deltagit i samfiske som redovisats av någon annan person i e-journal visas på Översiktssidan om det finns uppgifter om samfiske att godkänna, se mer nedan under rubriken *Samfiske*.

När en registrering av ny e-journal påbörjats kan den avbrytas när som helst genom att klicka på loggan för Havs- och vattenmyndigheten längst upp till vänster i den grå menyraden, detta tar bort all tidigare inmatning och systemet återgår till Översiktsvyn utan att något sparas.

## **3. Skapa ny e-journal**

För att skapa en ny e-journal klicka på knappen *+Skapa ny E-journal* i Översiktsvyn.

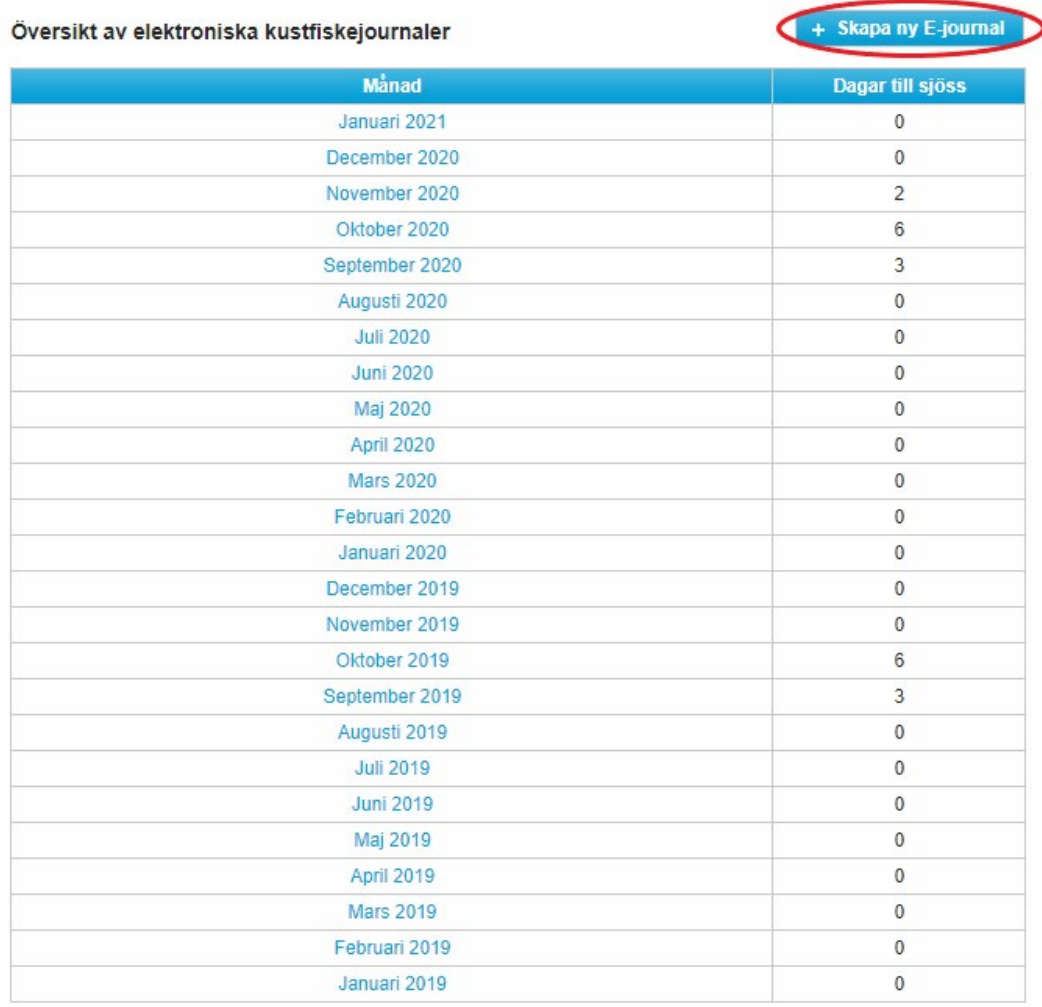

Du kan även välja att klicka på länken för innevarande eller föregående månad och där klicka på knappen *Ny fiskeinsats eller fiskeperiod för "månad"* längst ner i tabellen för månadens sammanlagda fångst som finns till höger på sidan. Om redovisningen inte avser innevarande månad måste redovisningen ske via länken för föregående månad för att rätt tidsperiod ska kunna väljas.

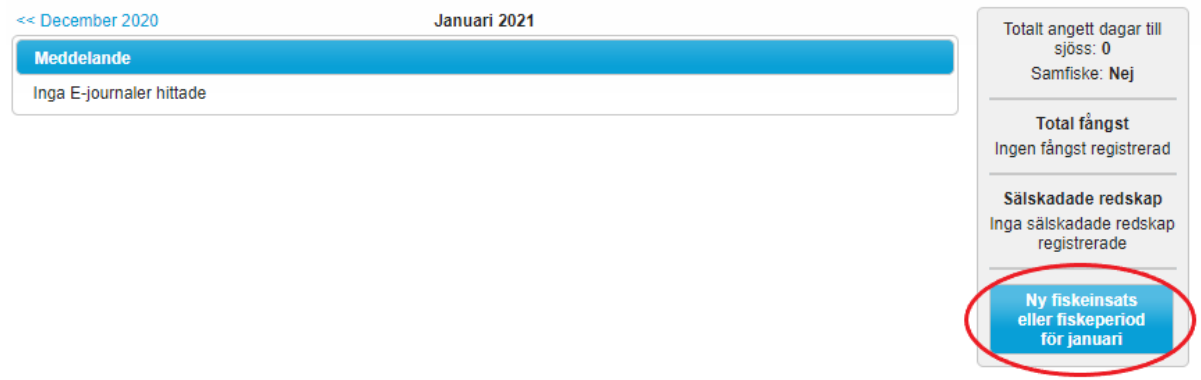

Därefter öppnas registreringsvyn som fylls i med uppgifter enligt nedan.

### **4. Fiskeperiod**

Här redovisas fiskeperioden och om du fått någon fångst under angiven period eller inte. Om redskapet har varit i vattnet för fiske, men utan att det blev fångst, redovisas detta som nollfångst i en Fiskeaktivitet. Eventuella sälskador redovisas som en redskapsmängd i en egen Fiskeaktivitet. Se nedan under rubrikerna *Nollfångst* och *Sälskada*.

Totalsammanställningen finns till höger och uppdateras för varje aktivitet som registreras och skickas in. Även sälskadade redskap finns med här.

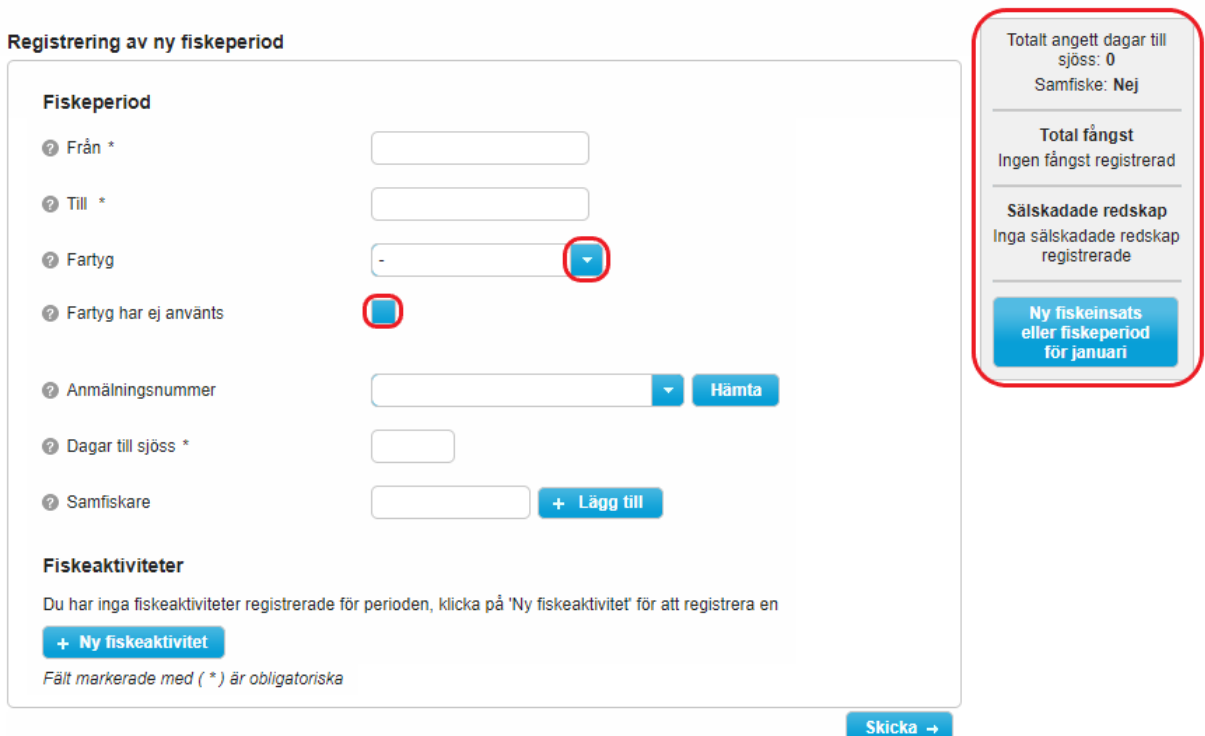

#### *Från – Till*

Ange de datum som perioden avser. Observera att dessa fält inte längre är ifyllda med förslag på datum. Detta för att överlappande fiskeperioder skall kunna anges.

## *Fartyg*

Ange det fartyg du använt i fältet *Fartyg*. Välj ur listan som öppnas genom att klicka på den blåa knappen precis till höger om fältet med en nedåtpekande pil på. Listan innehåller de fartyg som du har fiskelicens för. Fiskar du med en båt där du inte är licensinnehavare, kontakta oss via [ejournal@havochvatten.se.](mailto:ejournal@havochvatten.se) Båten läggs då upp under ditt konto och blir därmed valbar även för dig.

## *Fartyg har ej använts*

Om du inte använt något fartyg, välj alternativet "-" och sätt en bock i rutan vid "Fartyg har ej använts". En ruta kommer upp där du motiverar varför inget fartyg har används.

#### **5. Anmälningsnummer**

Anmälningsnummer är det kontrollnummer som du får vid förhandsanmälan av laxfiske. Klicka på "Hämta" så kommer det anmälningsnummer som du fått för denna fiskeaktivitet att hämtas. Klicka på den nedåtpekande pilen för att välja det anmälningsnummer som gäller för den fiskeaktivitet du avser att rapportera. OBS! Vid laxfiske skall varje anmälningsnummer redovisas som en egen fiskeaktivitet. Se vidare nedan.

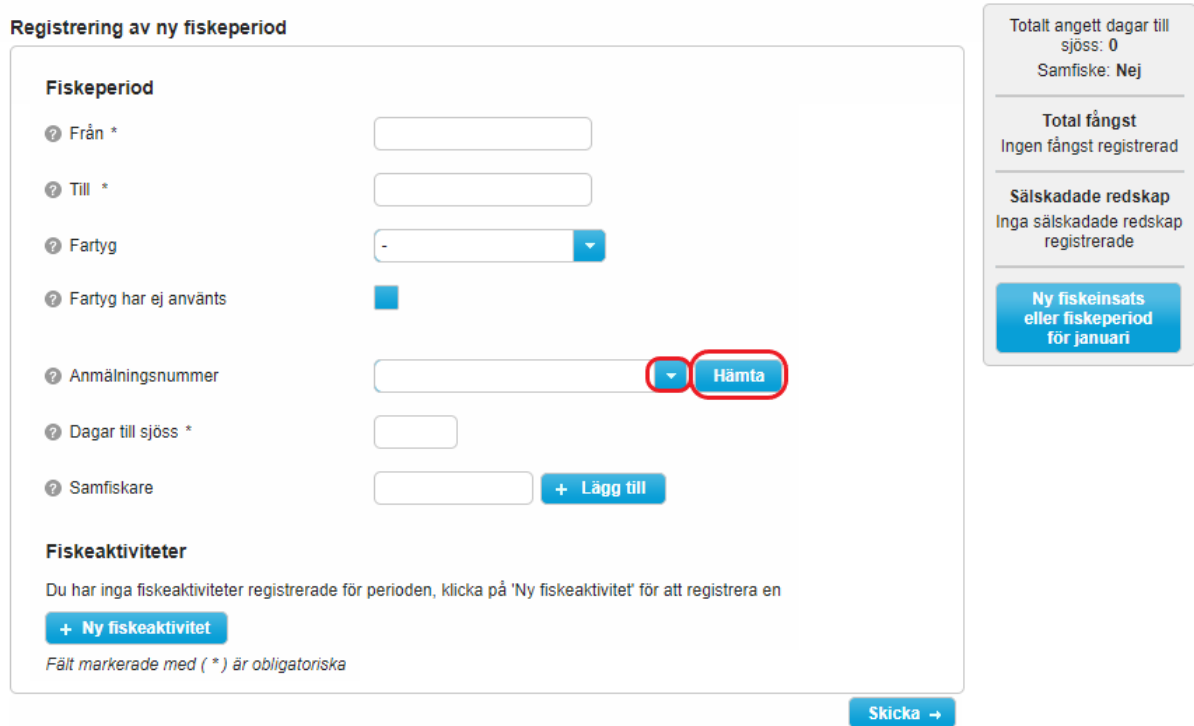

*Kom ihåg att "Hämta" anmälningsnummer vid laxfiske: format 2021xxxxx.*

## **6. Dagar till sjöss**

Ange det antal dagar fartyget (-en) varit ute i samband med utsättning och vittjning av redskap under perioden. Vilka dagar som använts av vilket fartyg är inte viktigt. Väsentligt är dock att inkludera alla dagar till sjöss, även de som skett med fartyg som inte syns i rapporteringen. Har ett fartyg endast använts en del av ett dygn, eller flera gånger under dygnet, redovisas detta som en dag. Har du använt flera olika fartyg under en dag kan summan av "dagar till sjöss" för den dagen aldrig vara mer än en dag. Vid dessa tillfällen, ange en dag för ett av fartygen och noll dagar för resterande. Totalt antal "Dagar till sjöss" skall inte överskrida den redovisade månadens totala antal dagar. I programmet finns en funktion som talar om när innevarande månads totala antal dagar överskrids. Vid laxfiske kan flera fiskeresor göras på en dag och "Dagar till sjöss" skall då rapporteras som 0 när en fiskeresa redan rapporterats den dagen.

## **7. Samfiske**

Ange om fisket bedrivits som samfiske genom att ange personnummer för den eller de du samfiskat med i fältet Samfiskare. Läs mer nedan i avsnitt *Samfiske*.

#### **8. Fiskeaktiviteter**

En fiskeaktivitet är ett redskaps användning i ett fångstområde under en viss tidsperiod. Har exempelvis två redskap använts under perioden måste fångsten från respektive redskap redovisas som två olika fiskeaktiviteter. Vid laxfiske kan du redovisa fångst från en resa på samma rad även om du vittjar flera fällor.

#### *Ny fiskeaktivitet*

Klicka på knappen *Ny fiskeaktivitet*. Fönstret *Fiskeaktivitet* öppnas där uppgifter om fångstområde, redskap och fångst ska fyllas i.

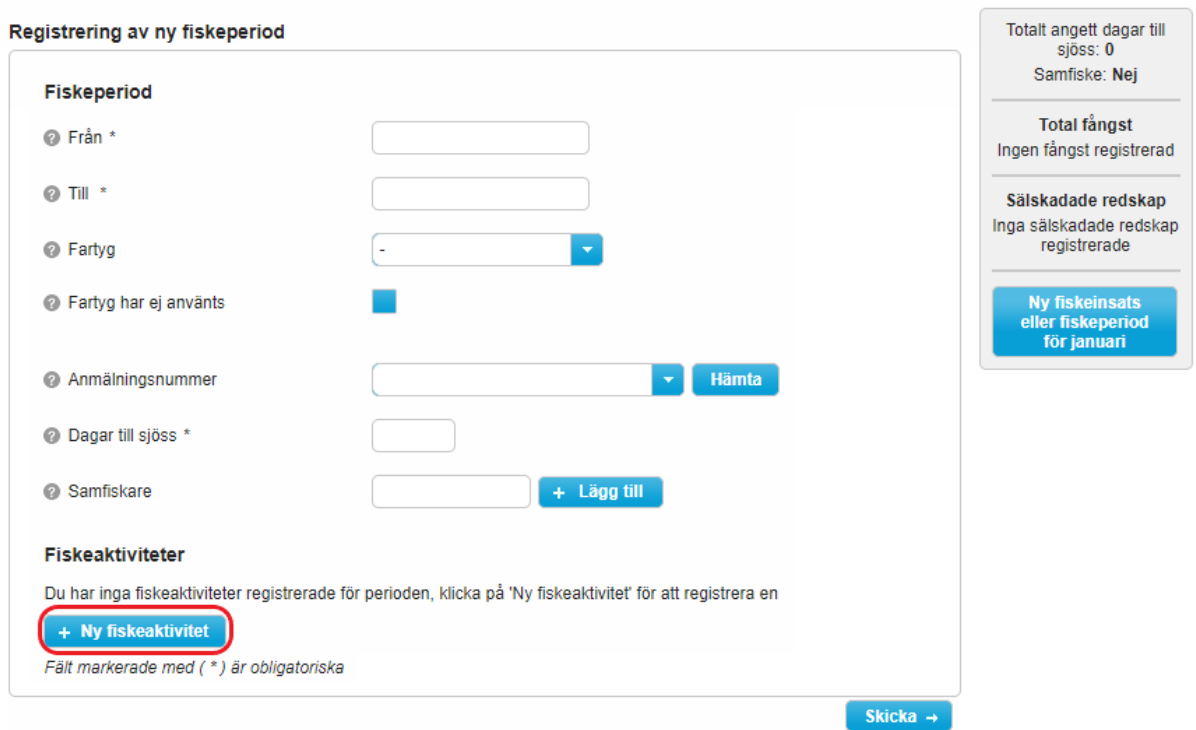

#### **9. Fångstområde**

Ange fångstområde som position med Latitud (N) och Longitud(E) i grader och hela minuter enligt GRADGRADMINUTMINUT. Om flera redskap med samma redskapskod har använts i ett fångstområde anges en mittposition för dessa.

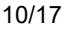

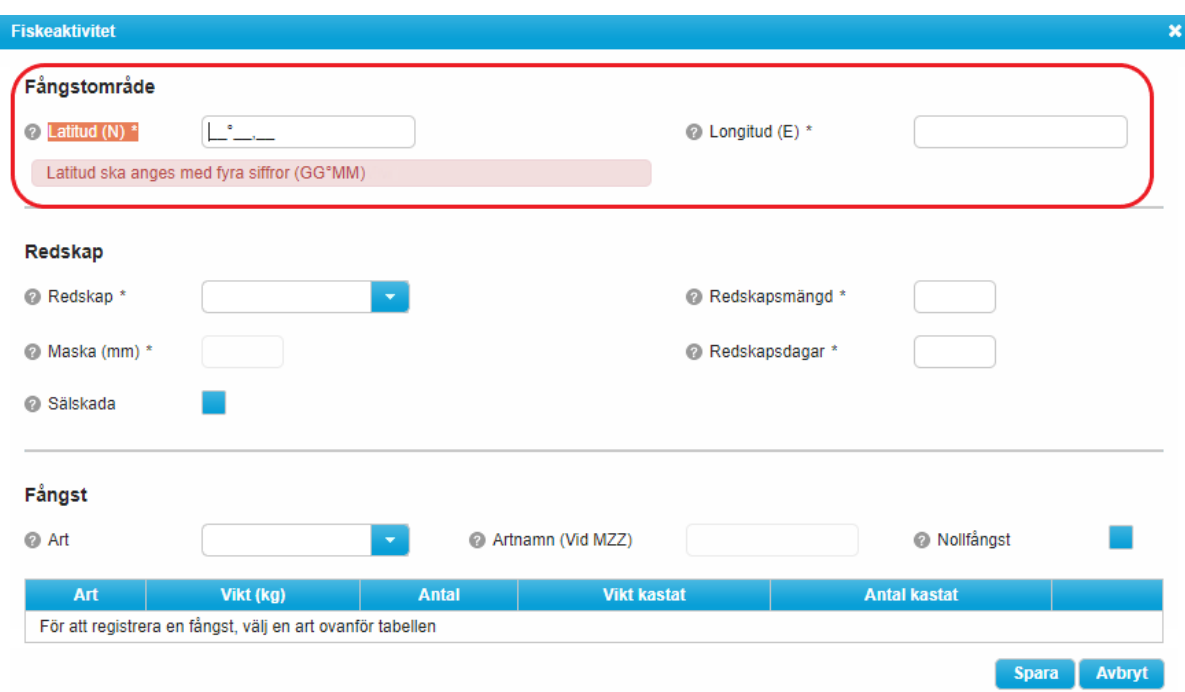

#### **10. Redskap**

Ange det redskap som använts i fiskeaktiviteten. Välj ur listan som öppnas när du klickar på knappen med den nedåtpekande pilen. I listan visas dina fem mest använda redskap. Vill du ange ett annat redskap, börja skriva redskapets namn eller redskapskod i fältet och klicka på redskapet i listan som visas.

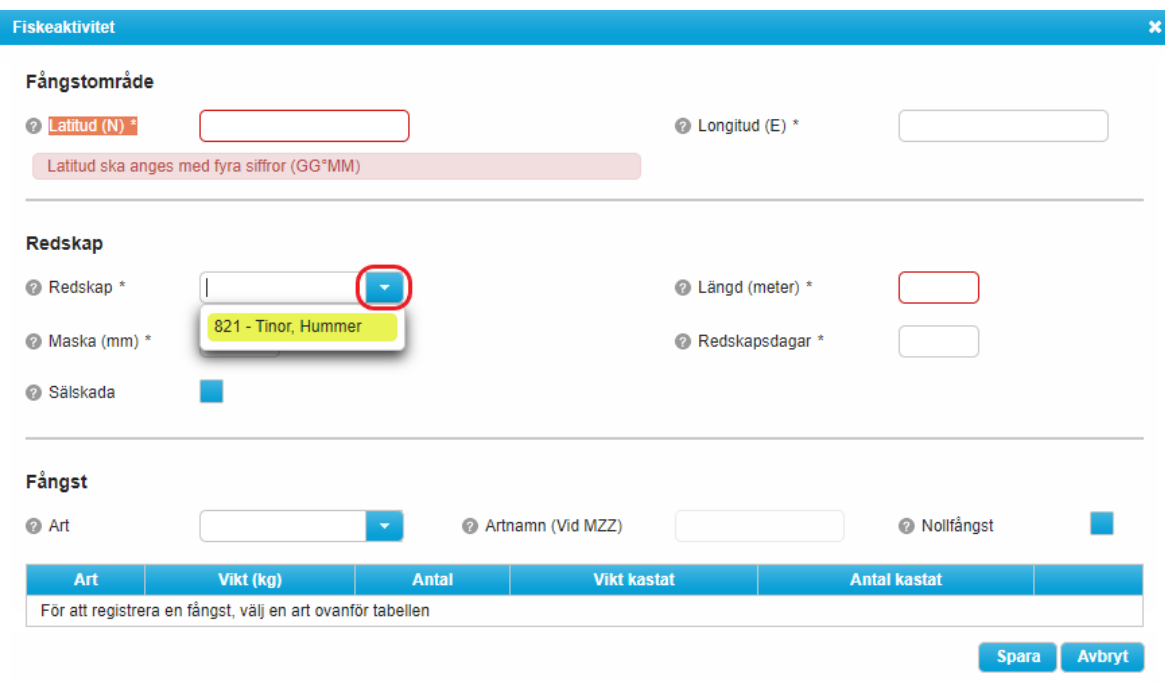

## **11. Fångst**

Redovisa fångst per art för det aktuella redskapet.

Välj ur listan som öppnas när du klickar på knappen med den nedåtpekande pilen. I listan visas dina mest fångade fiskarter. Vill du ange en annan art, börja skriv fiskartens namn eller artkod i fältet och klicka sedan på arten i listan som visas. Arten hamnar då i tabellen nedanför.

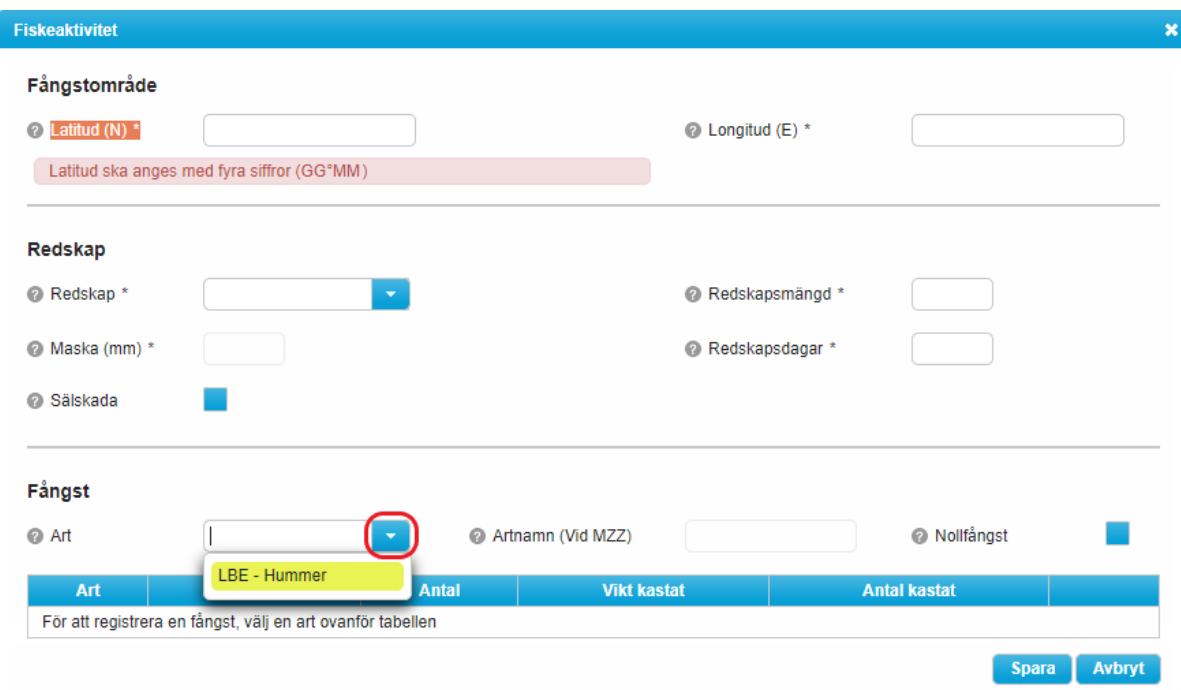

#### **12. Koder att använda vid rapportering av fångst**

- *MRB* Minsta referensstorlek för bevarande.
- *LSC* Legally Sized Catch, Denna kod använder du när fångsten uppnår MRB.
- *BMS* Below Minimum Size, denna kod använder du när fångsten är under MRB.
- *DIS* Discard, denna kod använder du vid tillåtna utkast.
- *ROV* Denna kod använder du för rovdjurskadad fångst/rovdjurskadat redskap.

Fångsten redovisas i kilogram levande vikt för varje art, redskap och fångstområde. Fyll i den vikt som fångats samt ange kvantiteterna enligt bilden nedan. Ange om fångsten är under eller om den uppnår minsta referensstorlek för bevarande (MRB). Detta med hjälp av koderna LSC (Legally Sized Catch) när fångsten uppnår minsta referensstorlek för bevarande, eller BMS (Below Minimum Size) för fångst under minsta referensstorlek för bevarande. Fisk som fångats och sedan återutsätts levande eller kastas redovisas inte som fångst. Kastad fisk registrerar du med koden DIS eller ROV.

Spara raden genom att klicka på det blåa fältet med en bock på, längst till höger.

För att lägga till ytterligare en fiskart, gå tillbaka till listan vid Art och klicka på det blåa fältet med en nedåtpekande pil på, eller börja skriva fiskartens namn eller artkod och välj art ur listan.

Följ ovanstående procedur för att fylla i fångsten och eventuellt antal och kastad vikt för varje art.

Om du vill ta bort rader klickar du på det blåa fältet med ett kryss på, också längst till höger.

När du fyllt på med alla arter som fångats med detta redskap, klickar du på knappen Spara.

Genom att klicka på Avbryt sparas ingen data i fönstret Fiskeaktivitet och du återgår till bilden för fiskeperioden.

Upprepa alla beskrivna steg ovan för att registrera nästa fiskeperiod/fiskeinsats. Du kan tyvärr inte kopiera föregående fiskeperiod eller fiskeaktivitet även om uppgifterna är desamma. Uppgifterna måste fyllas i på nytt. En förändrad version är på gång.

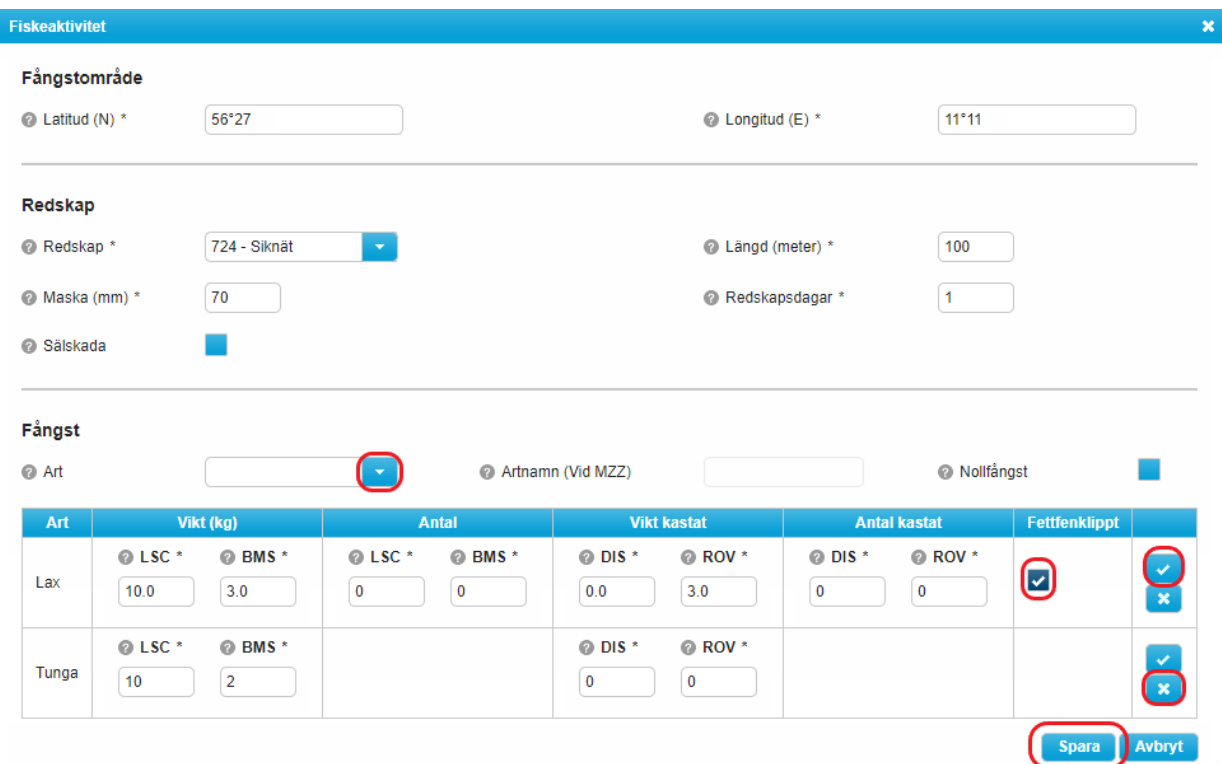

#### **13. Överlappande fiskeperioder**

Överlappande fiskeperioder är möjliga att registrera – OBS! håll reda på totalt antal "Dagar till sjöss" – totalen får inte överskrida innevarande månads antal dagar. Det finns en funktion i programmet som varnar för när innevarande månads totala antal dagar överskrids. Därför skall "Dagar till sjöss" ibland vara noll: användes mer än en båt under en dag och du vill redovisa fångst på båda båtarna anger du "Dagar till sjöss" för den ena båten till 0.

#### **14. Redovisning av laxfångst vid riktat fiske efter lax i Östersjön**

Vid fiske efter lax i Östersjön ska fångsten delas upp i fettfenklippt lax (odlad) och vild lax. Vid fångst av både vild och odlad lax görs detta genom att ange lax på två rader och markera den rad som visar odlad lax genom att klicka i rutan *Fettfenklippt* (se bild ovan). Om du fångat vild lax lämnar du rutan omarkerad.

#### **15. Skicka**

Vid laxfiske skall rätt anmälningsnummer väljas för rapportering av fiskeresan. För att fiskeaktiviteten skall lagras i Havs- och vattenmyndighetens databas behöver du klicka på "Skicka" efter varje fiskeaktivitet/fiskeresa.

Antalet inskickade fiskeaktiviteter finns även i sammanställningsrutan till höger under *Total fångst*. Saknas en fiskeaktivitet kan den läggas till på samma sätt som de föregående.

#### **16. Nollfångst**

Även om du inte fick någon fångst under den angivna perioden ska detta redovisas i e-journalen. Fyll i *Fångstområde* och *Redskap*, klicka sedan i rutan *Nollfångst*. Alla fält under *Fångst* släcks och inga fält går att fylla i. Klicka på *Spara* och raden visas i bilden för fiskeperioden.

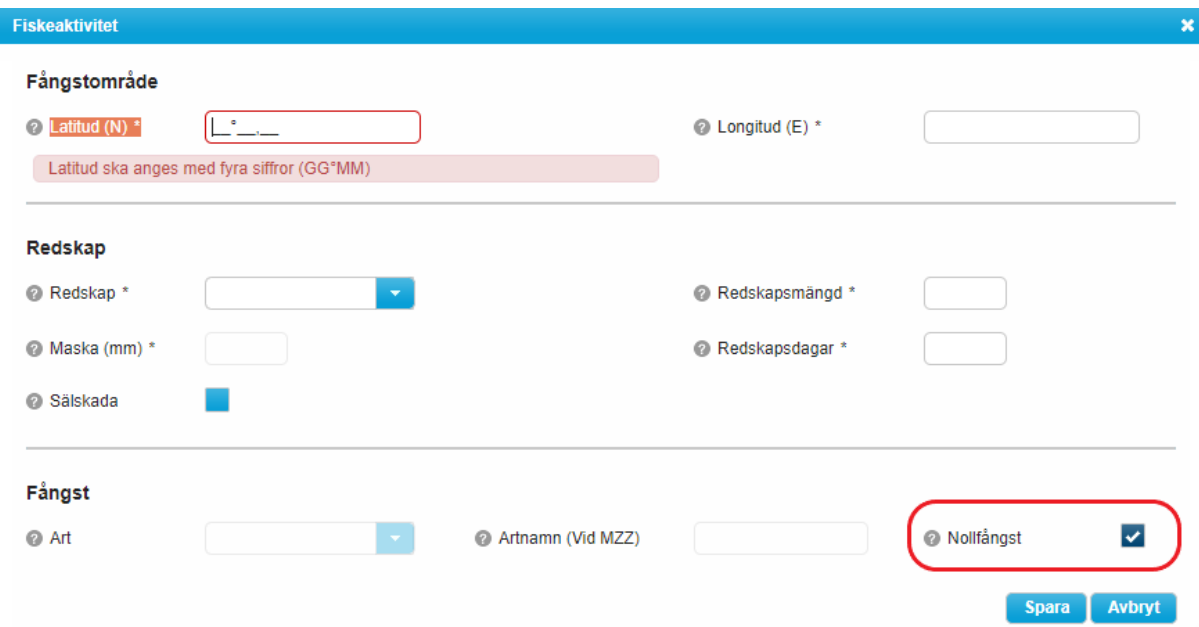

#### **17. Sälskada**

Om du haft sälskada i ett redskap redovisas detta som en separat *Fiskeaktivitet* utan fångst. Sälskada redovisas som en redskapsmängd som har sälskador eller innehåller sälskadad fisk. Då regler om landningsskyldighet trätt i kraft 2015 ska även kvantitet rovdjurskadad (sälskadad) fisk redovisas. Den redovisas då som kastad, i fiskeaktiviteten, ROV.

Fiskeaktivitet  $\pmb{\times}$ Fångstområde  $\odot$  Latitud (N) \* ſĿ. <sup>o</sup> Longitud (E) \* Latitud ska anges med fyra siffror (GG°MM) **Redskap** @ Redskap \* <sup>®</sup> Redskapsmängd<sup>®</sup> <sup>o</sup> Maska (mm) \* <sup>®</sup> Redskapsdagar \* **Ø** Sälskada  $\overline{\mathbf{v}}$ Spara Avbryt

Fyll i *Fångstområde* och *Redskap*, klicka sedan i rutan *Sälskada*. Alla fält under *Fångst* försvinner. Klicka på knappen *Spara* och raden visas i bilden för fiskeperioden.

#### **18. Fiske med flera redskap under samma period**

Vid fiske med flera olika redskap eller i flera områden under samma tidsperiod, redovisas detta som separata fiskeaktiviteter. När du sparat en fiskeaktivitet kommer du tillbaka till bilden för *Fiskeperiod*. Klicka då på nytt på knappen *Ny Fiskeaktivitet* och följ steg 7-9. De nya fångstraderna visas i bilden för *Fiskeperiod*. Observera att du även måste särskilja redovisningen av ett redskap under tidsperioden i de fall du landat fångsten med olika fartyg, eftersom fångsten ska redovisas baserat på landande fartyg. Viktigt är att inte dubbelrapportera vittjningsdagen i de fall flera olika fartyg används för att vittja samma redskap.

#### **19. Skicka in e-journalen**

När du skapat alla fiskeaktiviteter för perioden ska e-journalen skickas in för registrering i Havsoch vattenmyndighetens databas. Du skickar in din e-journal genom att klicka på knappen *Skicka* som finns i bilden för den aktuella fiskeperioden.

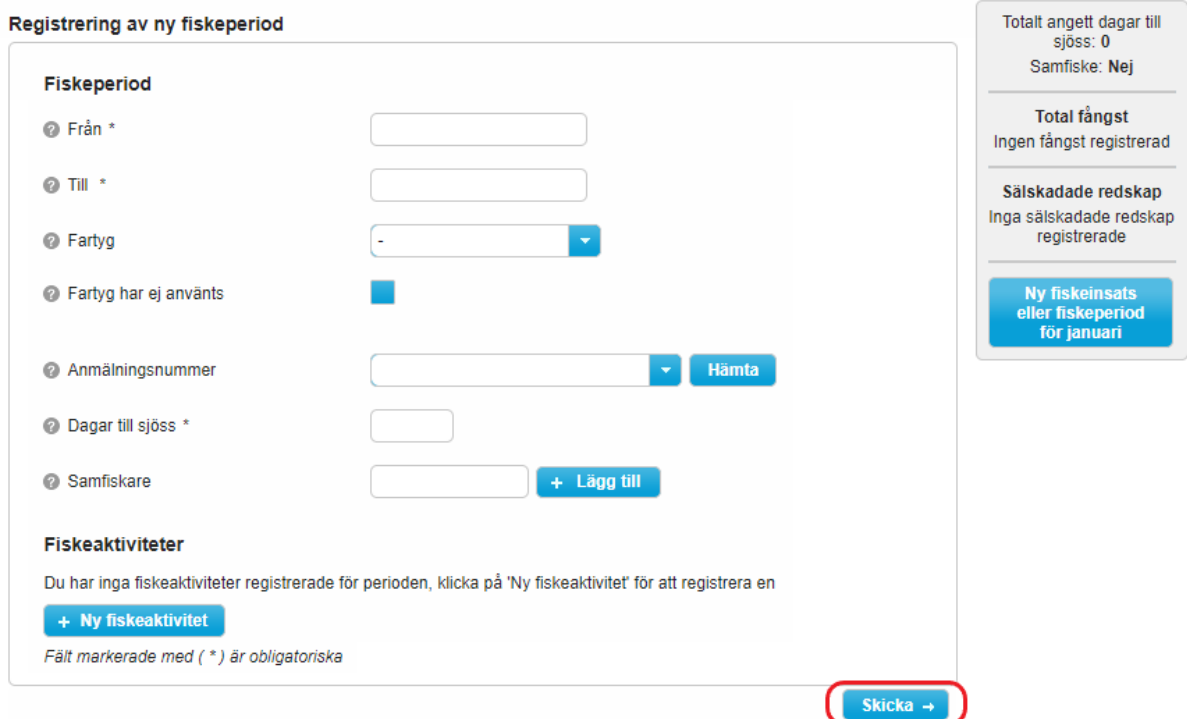

Bekräfta genom att klicka *OK* att du vill skicka in e-journalen. Om du väljer *Avbryt* kommer inte ejournalen att skickas in till myndigheten och inga uppgifter att registreras i databasen.

Om du lämnar bilden Fiskeperiod utan att skicka in e-journalen kommer uppgifterna du redovisat inte att sparas när du stänger webbläsaren.

#### **20. Sammanlagd fångst under kalendermånaden**

När du skickat in e-journalen visas total fångst per art och dagar till sjöss för hela kalendermånaden i sammanställningen till höger på sidan. Om knappen *+ Skapa ny e-journal för "månad"* är tillgänglig i tabellen kan man skapa en ny e-journal (tidsperiod) för månaden.

## Samfiske

### **21. Skapa en journal med samfiskare**

Om fisket bedrivits som samfiske redovisas detta i bilden för *Fiskeperiod*, se ovan punkt 4. Vid samfiske redovisar en person hela fångsten (journalföraren). Den eller de personer som angivits som samfiskare ska godkänna samfisket, se nedan under Godkänna ett samfiske.

Fyll i personnummer (ÅÅMMDDNNNN) på den person som deltagit i samfisket, klicka på *Lägg till*. Namnet visas i en lista bredvid. Lägg till fler personnummer om fler personer deltagit i samfisket.

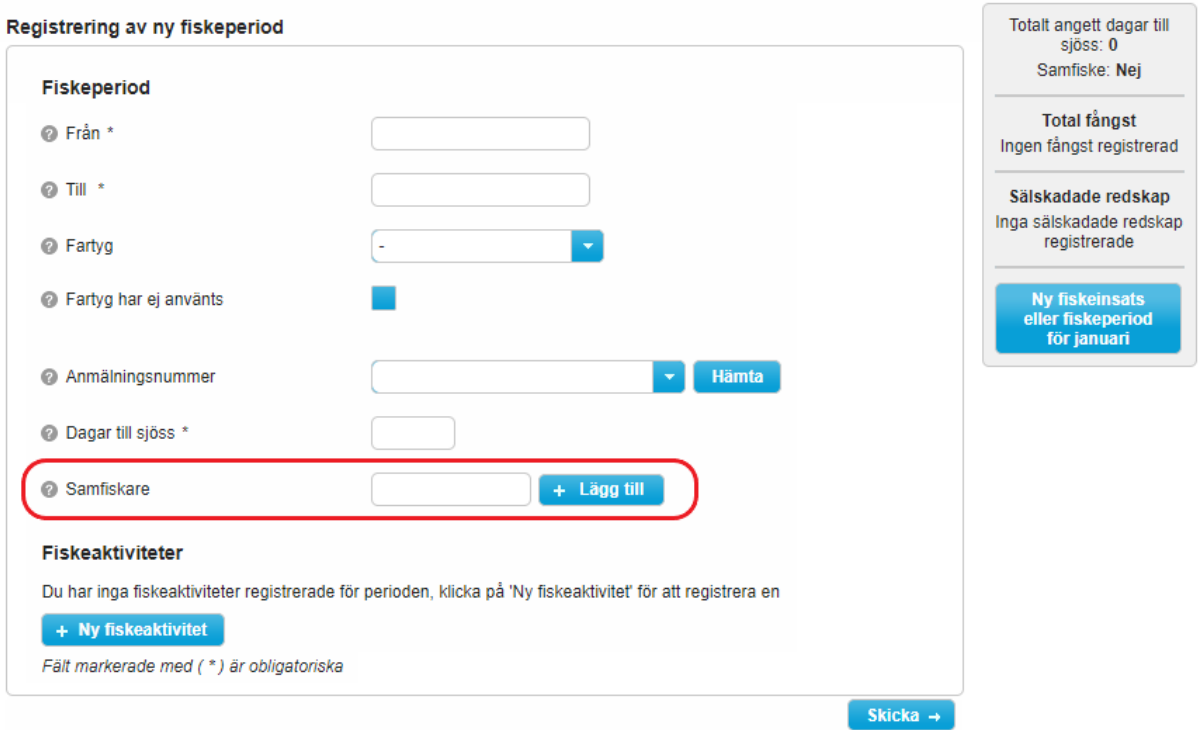

Personen kan raderas från listan genom att klicka på den blå knappen med en papperskorg på.

Fortsätt därefter redovisningen av samfisket som *Fiskeaktiviteter* enligt ovan (punkt 5).

## **22. Godkänna ett samfiske**

Vid samfiske redovisar en person hela fångsten (journalföraren) och den eller de personer som angivits som samfiskare ska godkänna samfisket. Om den/de anmälda samfiskarna använder ejournal måste samfisket godkännas i e-journalen för att journalen skall anses som inlämnad till Havs- och vattenmyndigheten.

Logga in i e-journalen (se avsnittet *Inloggning* ovan). På *Översiktssidan* framgår det att det finns samfiske som inte godkänts ännu.

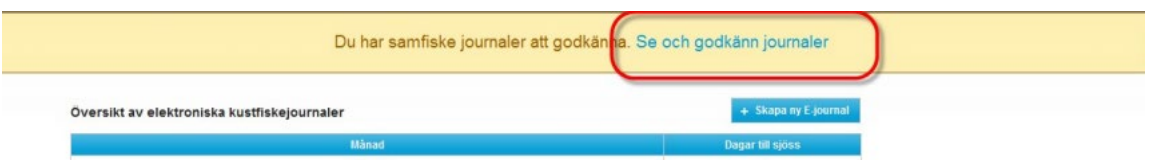

Klicka på länken *"Se och godkänn journaler"*. De av journalföraren registrerade uppgifterna om samfisket visas i bilden, kontrollera att uppgifterna stämmer. Klicka på knappen *Godkänn* för att godkänna de av journalföraren registrerade uppgifterna. Den godkända e-journalen skickas då in till myndigheten.

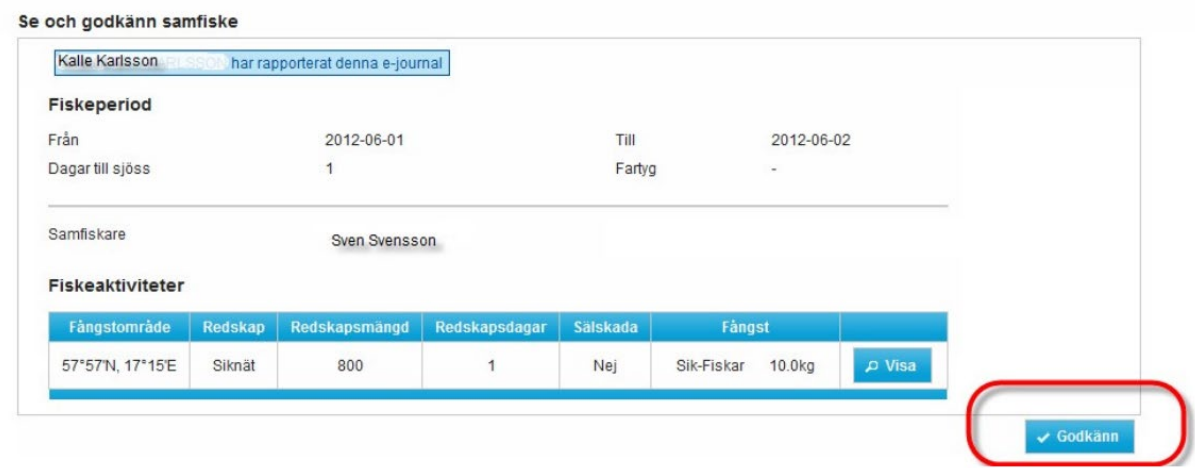

Om det finns flera e-journaler med samfiske att godkänna visas de efter varandra och stängs ner efter att de godkänts. När alla e-journaler med samfiske godkänts visas ett meddelande "Du har godkänt alla samfisken".

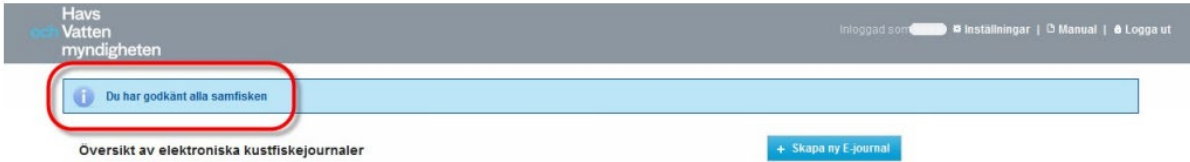

E-journalerna (fiskeperioderna) med samfiske läggs då till i *Översiktsvyn* varifrån man kan välja att titta på uppgifterna.

## Visa registrerade e-journaler

Från *Översiktsvyn* kan du titta på dina registrerade uppgifter. När du klickar på länken för en månad öppnas ett fönster som visar de fiskeperioder som registrerats under kalendermånaden. Välj den period du vill se mer information om genom att klicka på flikarna.

När du klickat på den fiskeperiod du vill granska visas alla fiskeaktiviteterna under perioden i bilden. För att återgå till startsidan klicka på loggan för Havs- och vattenmyndigheten i den grå menyraden.

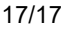

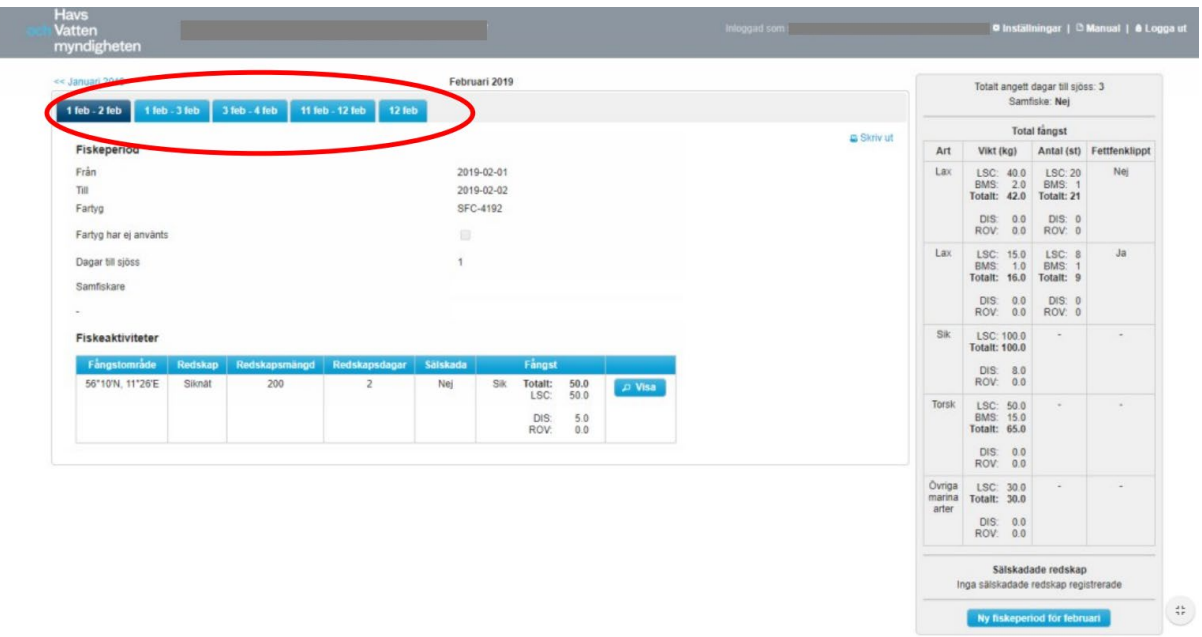

#### **Skriva ut**

En e-journal (tidsperiod) kan skrivas ut, klicka på knappen "Skriv ut" för vald tidsperiod och skriv ut från din skrivare.

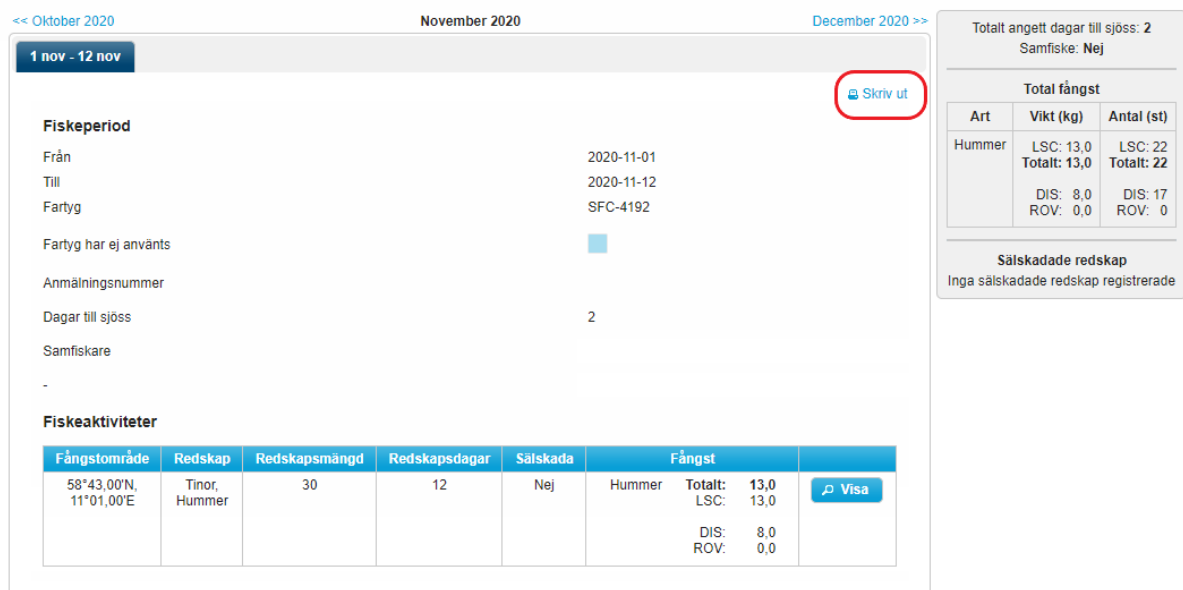

## **Ändringar i insänd e-journal**

Det går inte att redigera och göra ändringar i en redan inskickad e-journal. Om något blivit fel, kontakta Havs- och vattenmyndigheten så snart som möjligt.